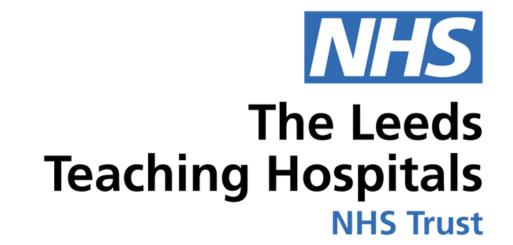

## COMH

# Breaking Glass / Legitimate Relationships

USER GUIDE

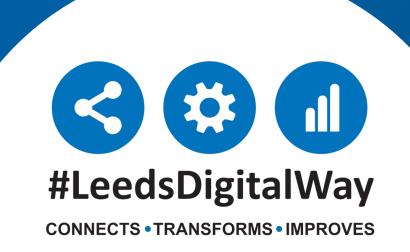

### Contents page

| Patient Search   | Pages 3-4 |
|------------------|-----------|
| Emergency Access | Page 5    |
| Link the Patient | Page 6    |
| Locked Patient   | Page 7    |
| Useful Contacts  | Page 8    |

For further information please contact:

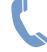

#### **Navigating Single Patient View to the Add Button**

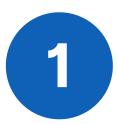

To search for your patient via the PPM+ homepage, select 'Patient' in the drop down list. Search using the patient's name or NHS number.

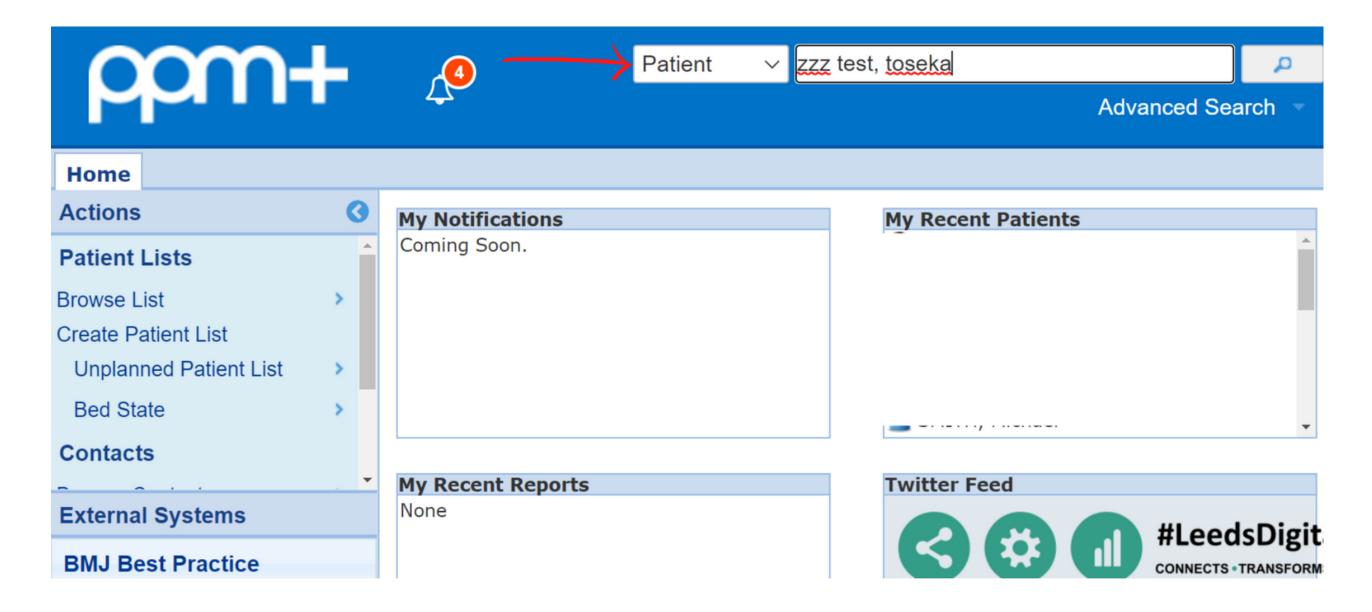

If the patient is not known to your organisation, the message below will appear.

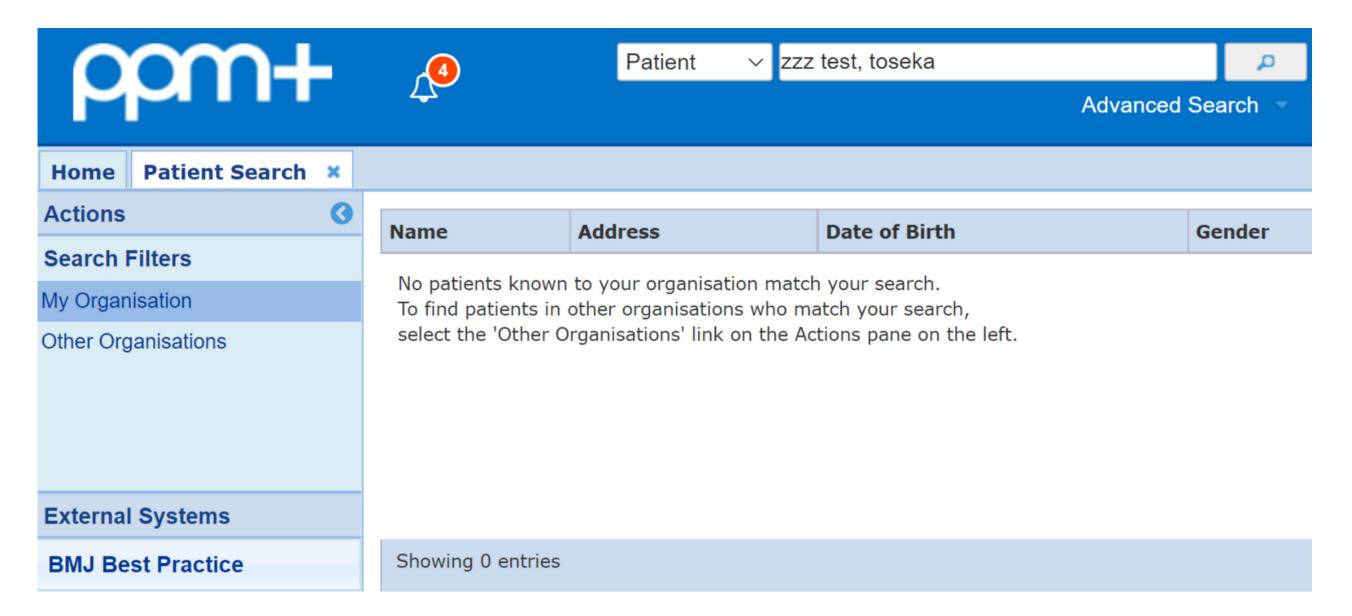

To locate the patient's record from a different organisation (i.e Other Trusts, Hospices, etc.) select 'Other Organisations' in the Actions column down the left-hand side.

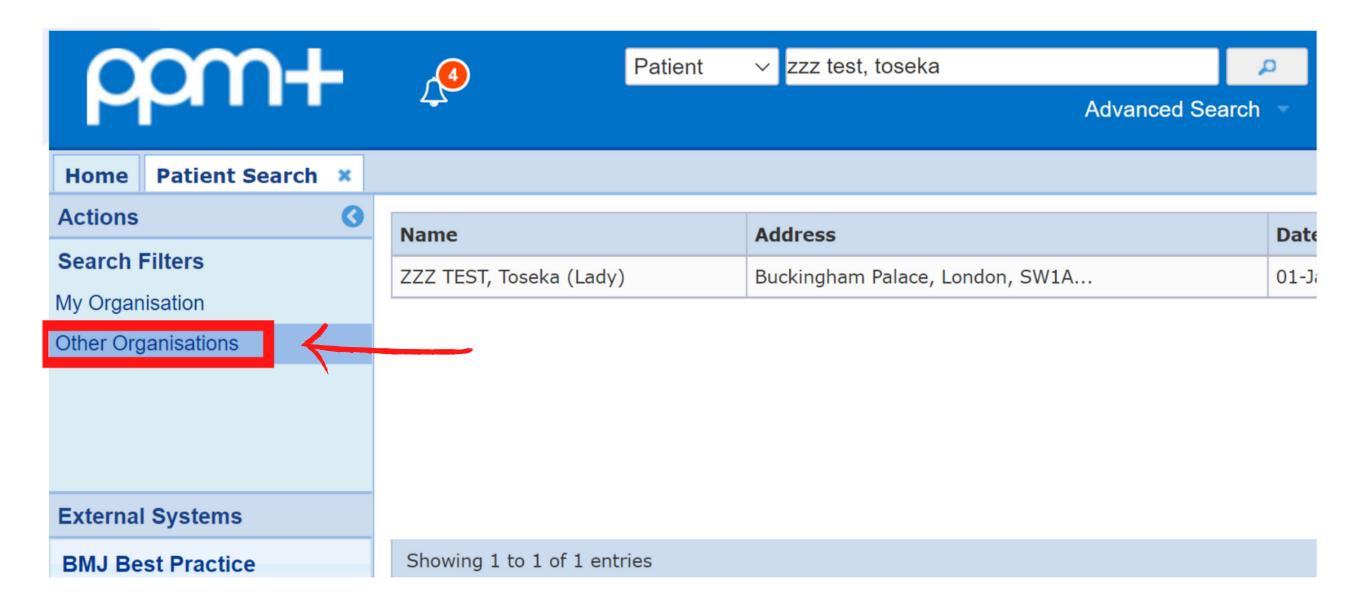

A list of patients will then appear matching the name searched. The patient's address, date of birth, gender and NHS number will also appear to help confirm the correct patient if more than one record appears.

| Name                    | Address                         | Date of Birth | Gender | NHS Number |
|-------------------------|---------------------------------|---------------|--------|------------|
| ZZZ TEST, Toseka (Lady) | Buckingham Palace, London, SW1A | 01-Jan-1989   | Female |            |

#### **Emergency Access**

#### 24 hour access

Once you have selected your patient, two options will appear -Emergency Access and Link The Patient.

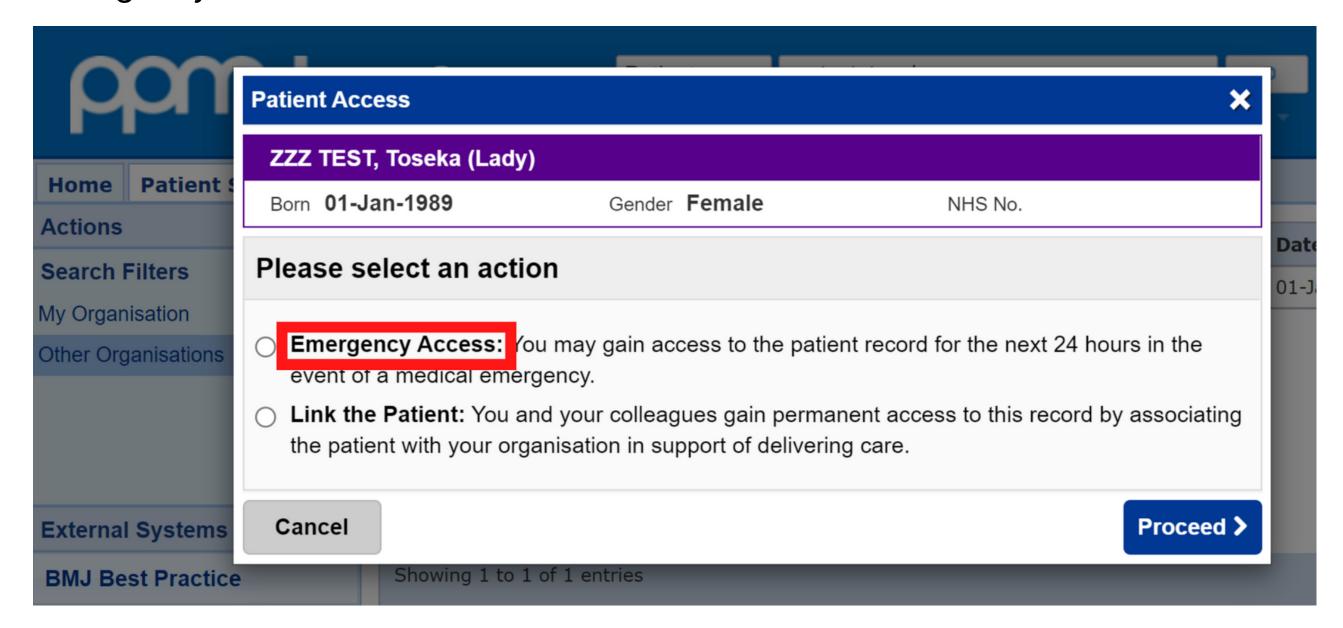

Emergency Access is only available to staff with RBAC 5 or above (i.e. Registered Nurse, Consultant) and provides you with read-only access to the record for 24 hours. You will be required to enter your reasoning for audit purposes.

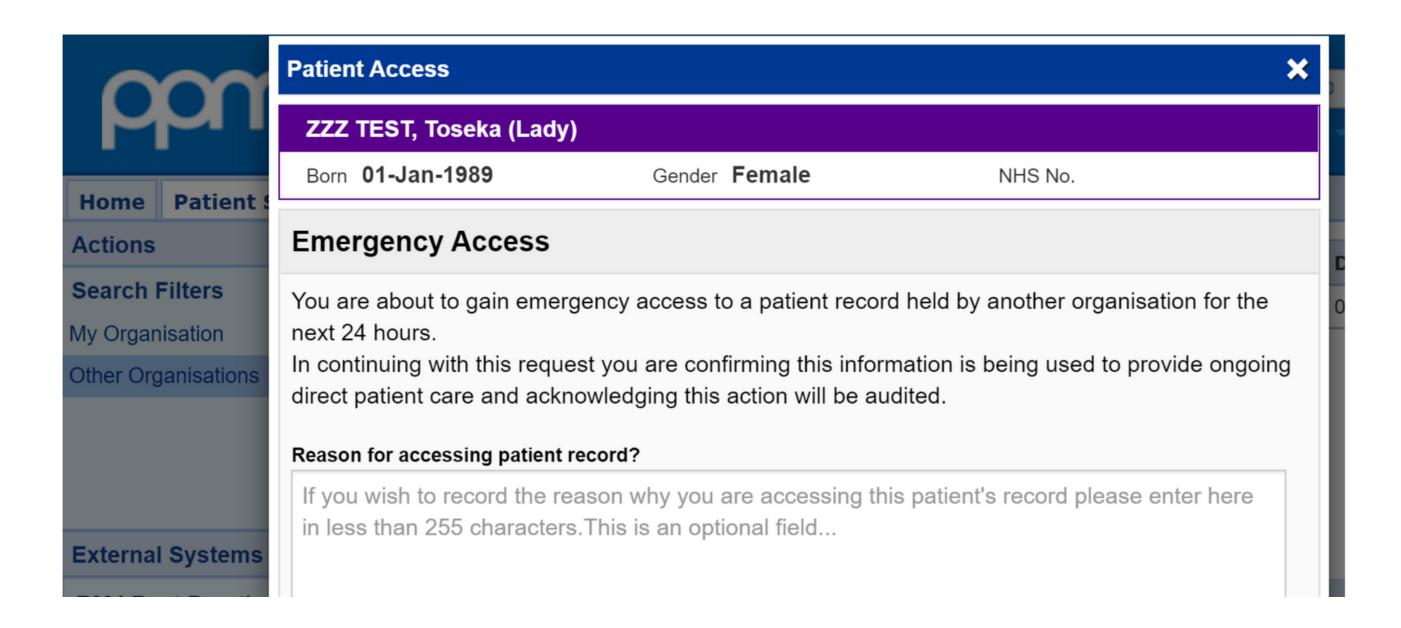

#### **Link the Patient**

#### Permanent access

Link The Patient allows you to permanently associate the patient with the Trust. All Trust staff will then have their usual access to this record for direct patient care.

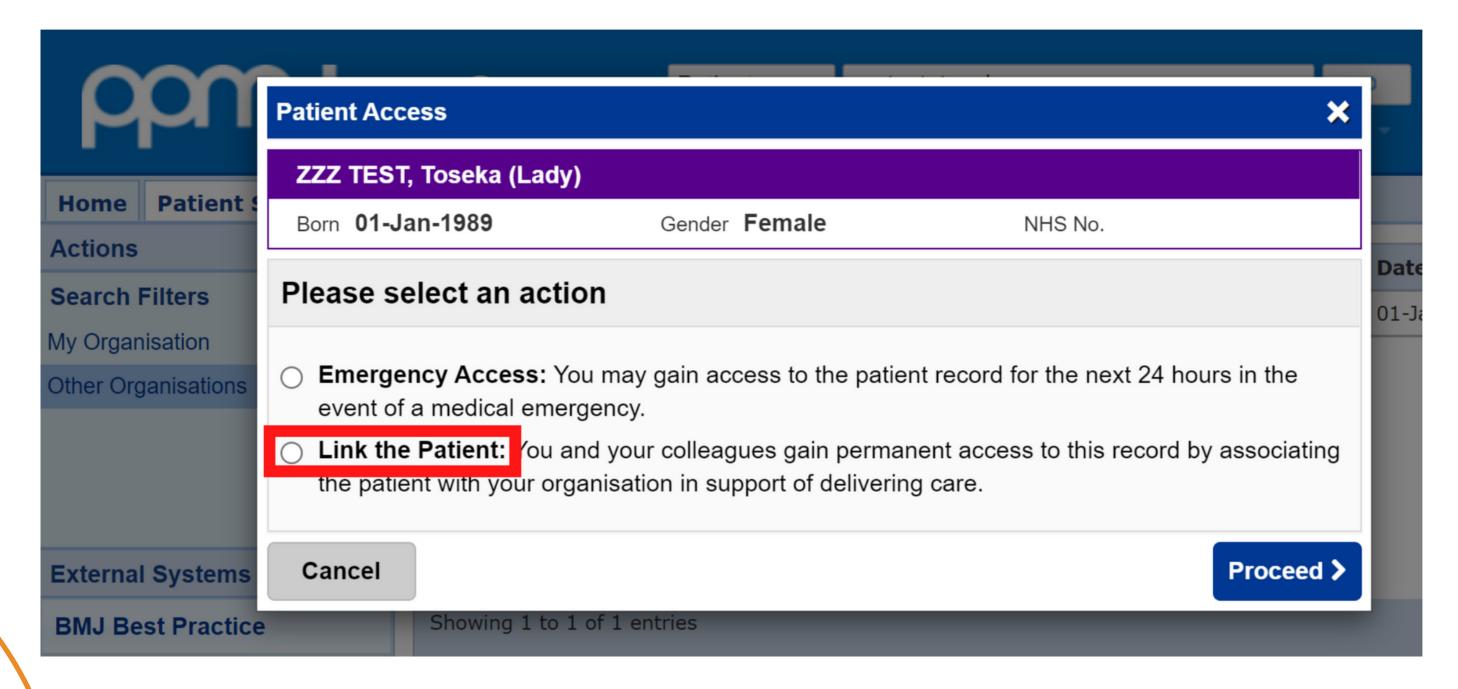

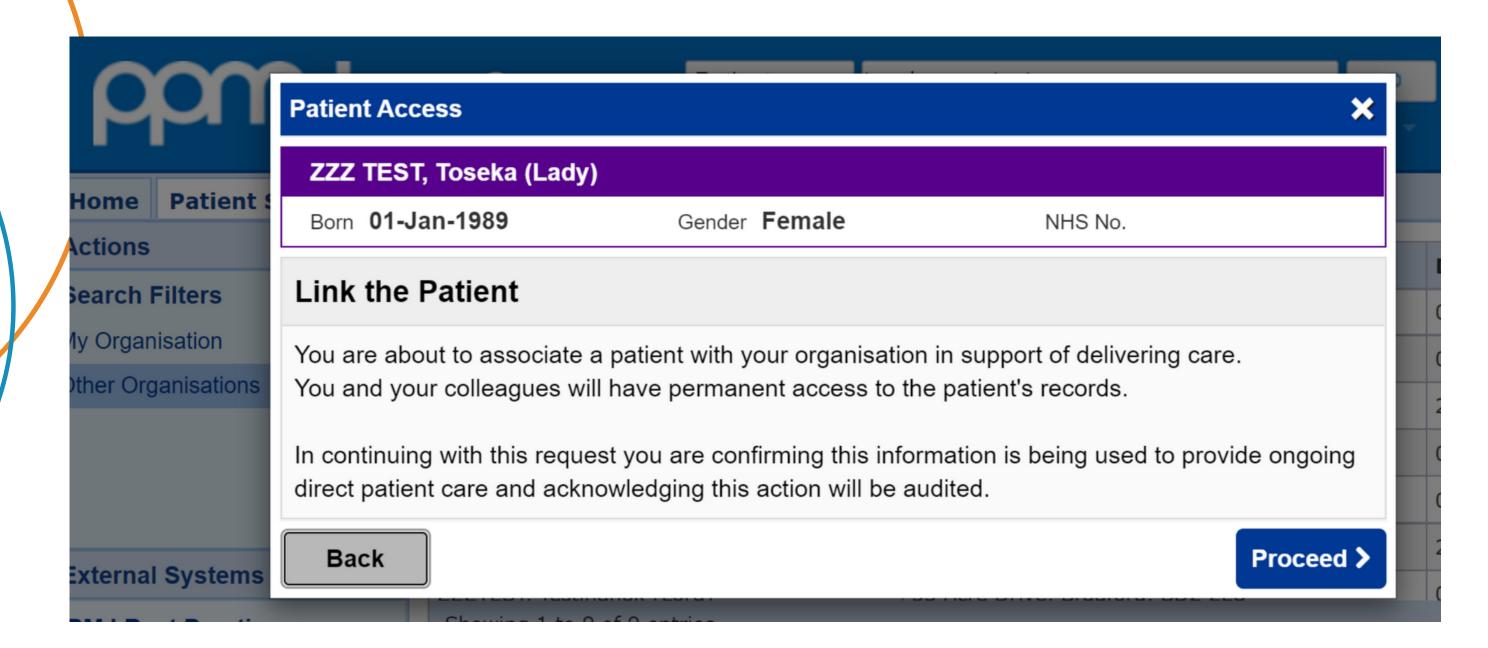

#### **Locked Patient**

#### **Opt out**

When selecting a patient you may be presented with the message below. This indicates that the patient has opted out of sharing their record. Therefore only Emergency Access is an available option, valid only when preserving life or limb.

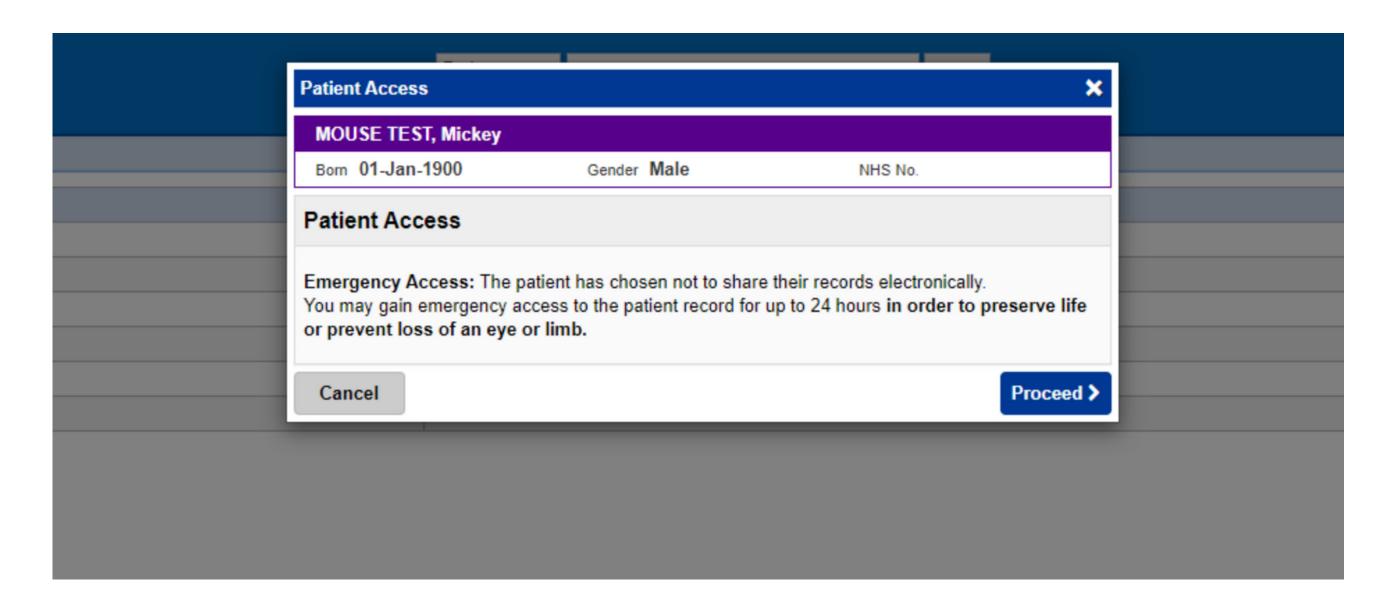

You will be required to enter your reasoning for audit purposes.

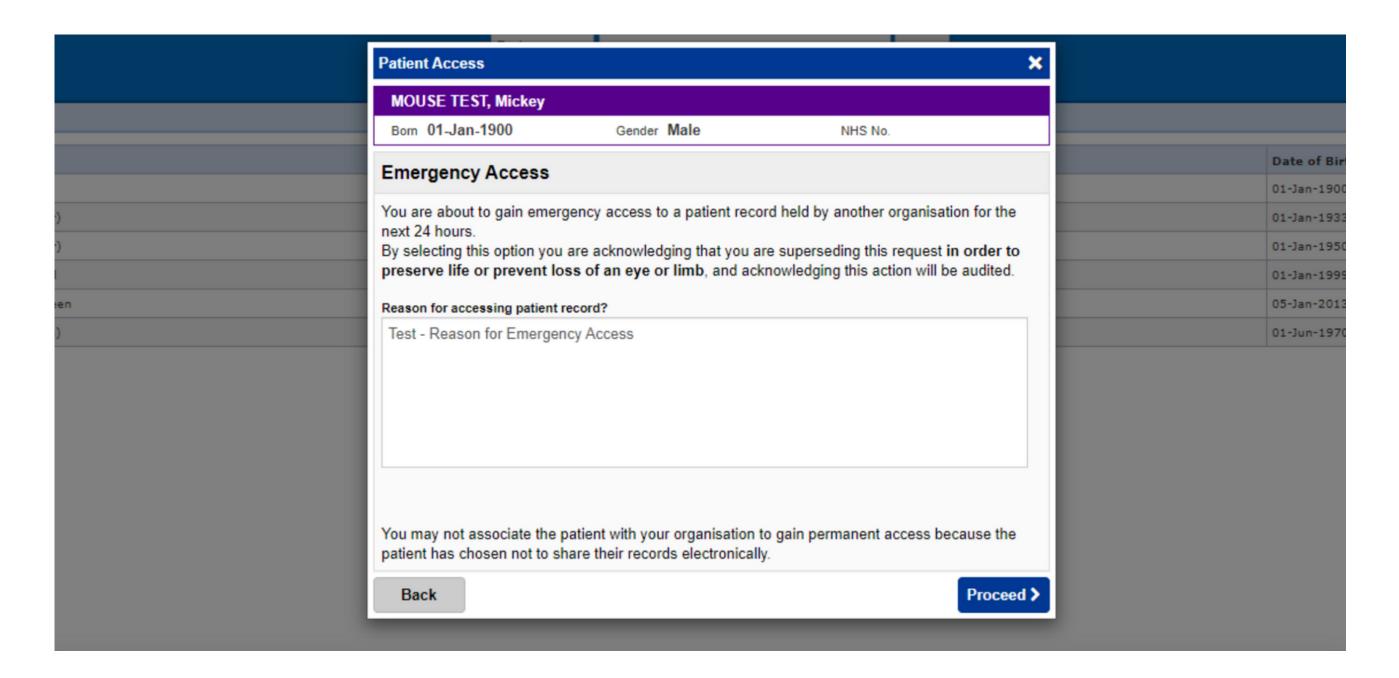

#### Useful contacts

#### **Implementation Team**

Please contact the **Implementation Team** for Digital support & training on PPM+ functionalities.

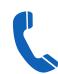

Ext: 60599

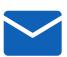

leedsth-tr.lmplementationTeam@nhs.net

#### **Informatics Service Desk**

Please contact the Informatics Service Desk to:

- Reset your password.
- Report a problem you are having within PPM+ functionality.
- Report a data quality problem within PPM+.
- Request new user accounts for PPM+.
- Disable PPM+ accounts for any leavers from your department.

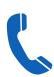

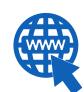

https://lth-dwp.onbmc.com

If you would like to make a **Request For Work to PPM+**, **Click Here** to be taken to the required page on the Trust's intranet

Please contact the IT Training Department at ITTraining.LTHT@nhs.net if you require further training on PPM+ or any other Clinical System.

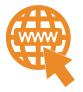

PPM+ Help Site: https://www.ppmsupport.leedsth.nhs.uk/

For further information please contact:

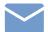

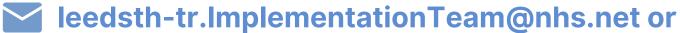